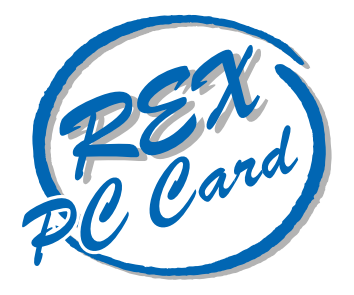

# 28.8kbps DATA 14.4kbps FAX Modem PC

# **REX-5569**

Windows 95

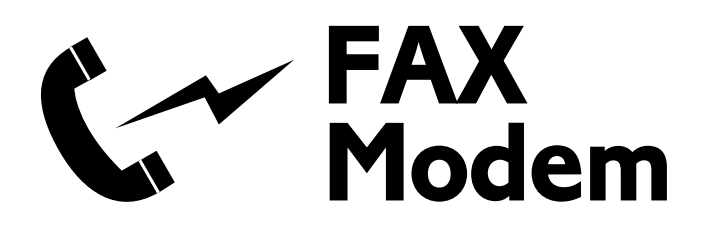

1996 9 第 1.0 版

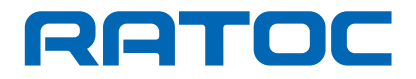

REX-5569 REX-5569 Windows95

REX-5569

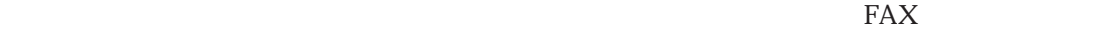

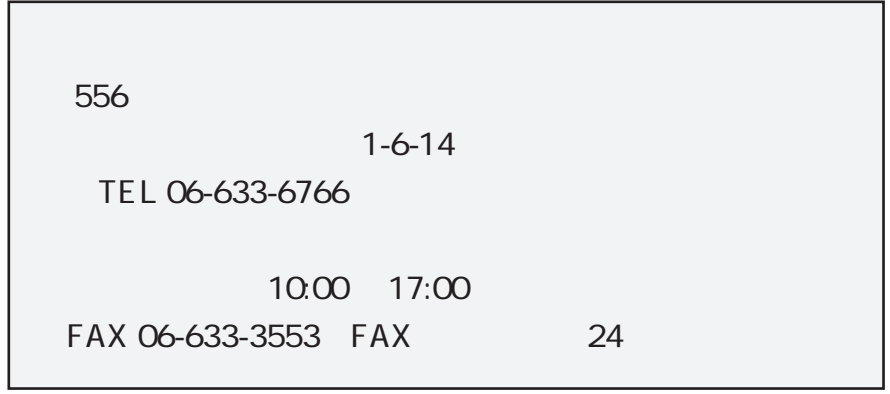

NIFTY-Serve

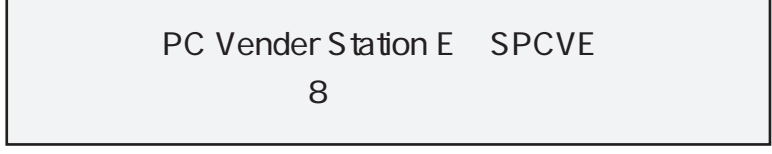

 $FAX$ 

 $FAX$ 

### 1 REX-5569 1

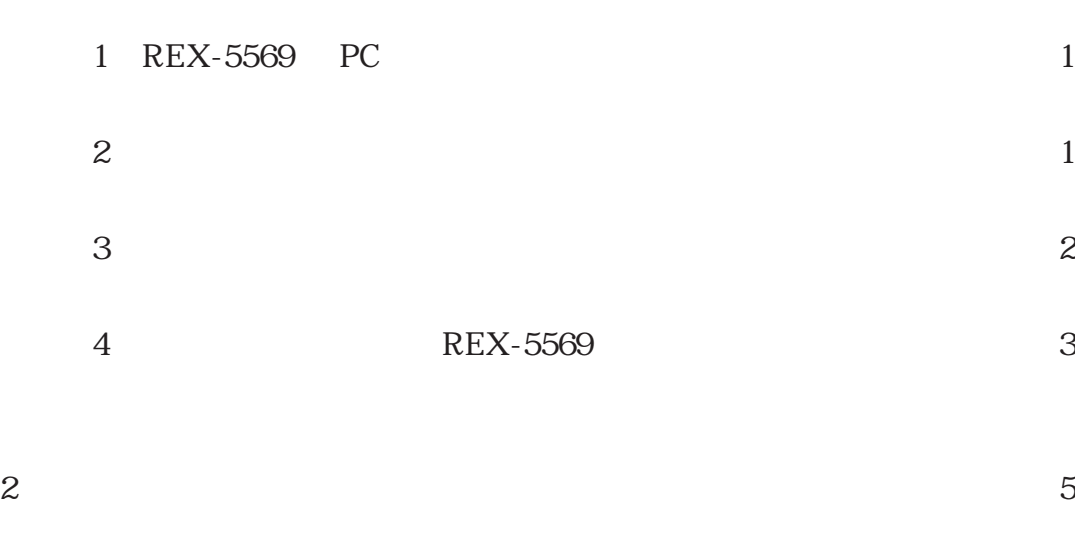

 $(1)$  $\sim$  7

## 1 REX-5569

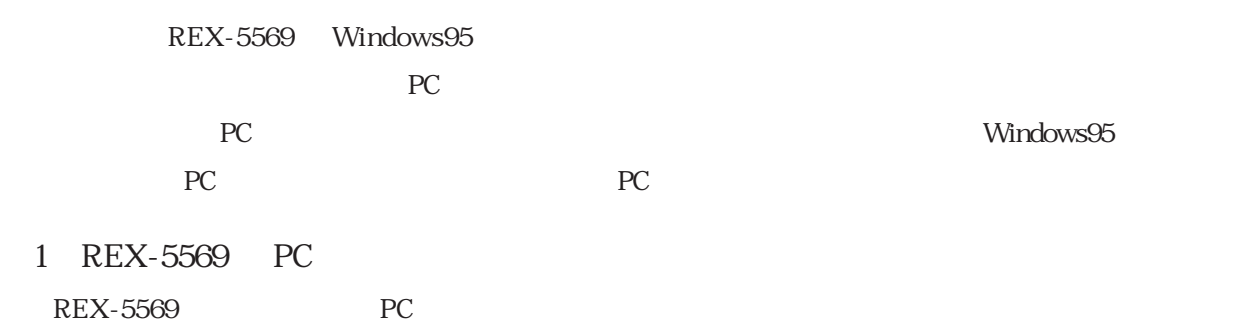

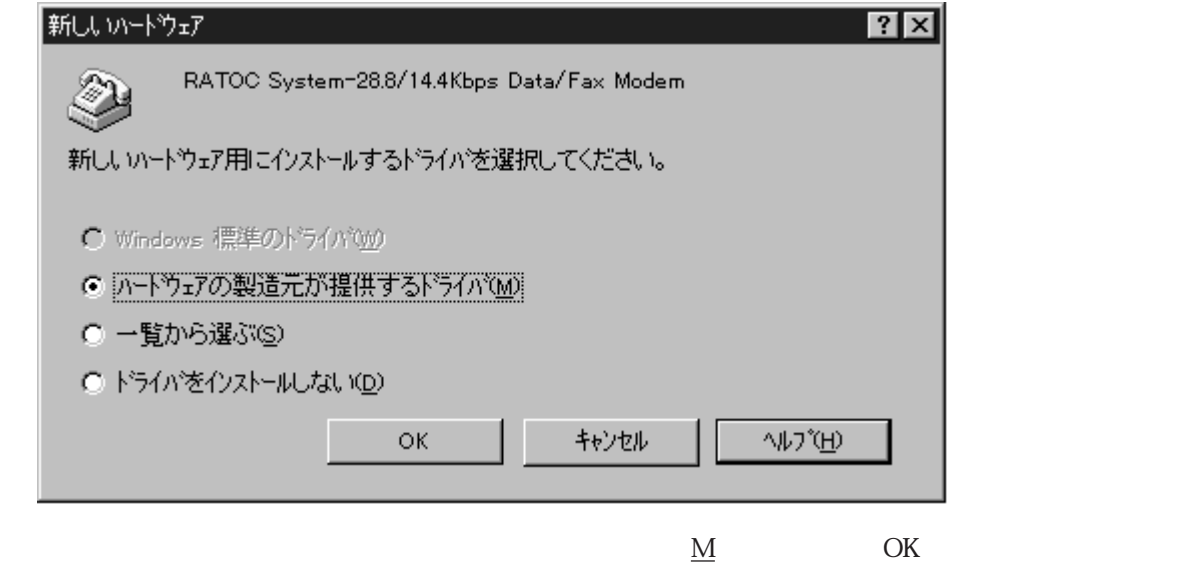

 $\overline{2}$ 

 $REX-5569$ 

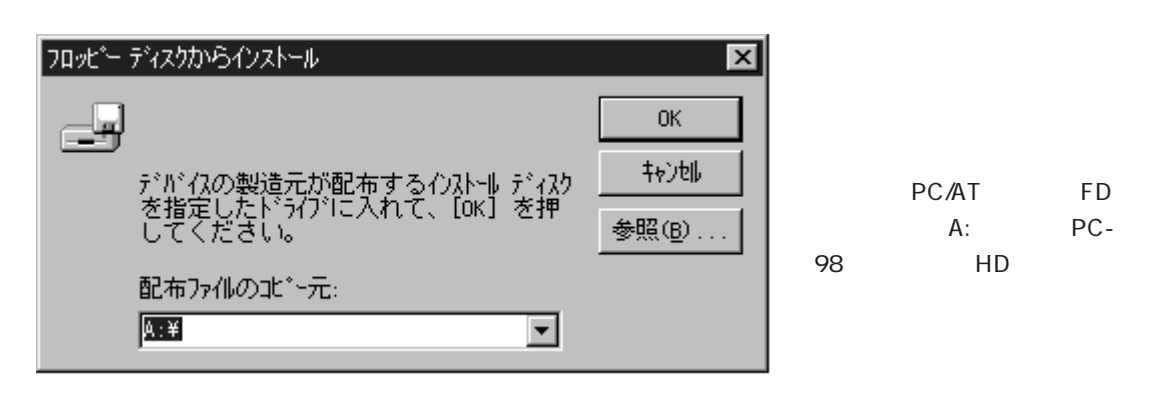

ートンのエピーのコピー元」<br>アレコンのコピー元<br>コピー元」

そり<br>ドライブ FD ドライブ

OK Q

(3)機種の選択

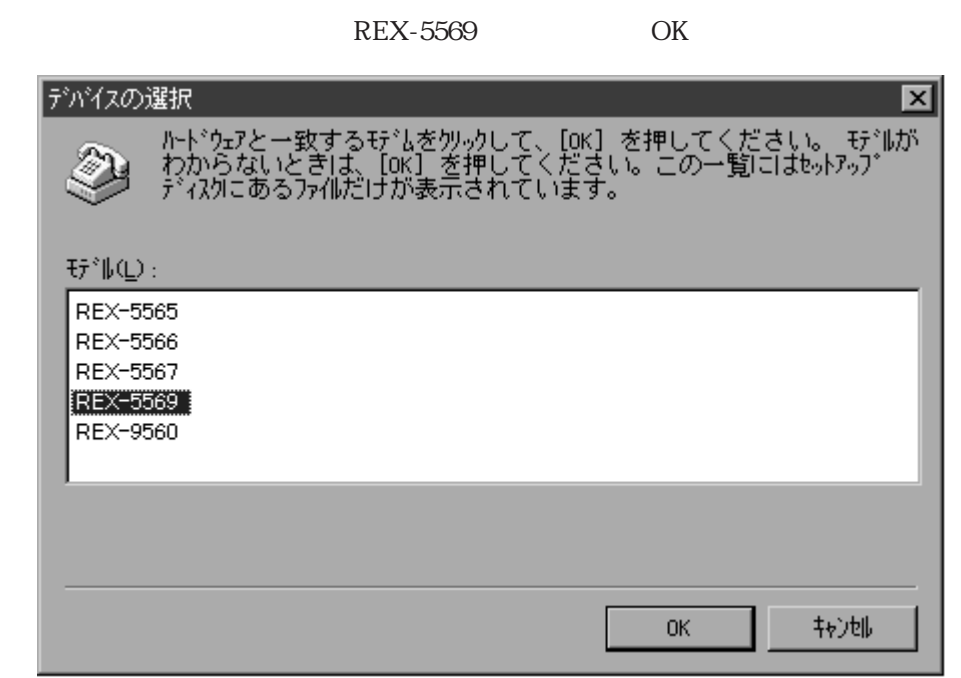

しばらくして じゅうしょう しゅうしゅうしょう しゅうしゅうしゅうしゅ

 $\begin{array}{lll} \text{REX-5569} \end{array}$ 

ア ...」のダイアログ表示が消えたら、ドライバのインストールは完了です。

#### 4 REX-5569

 $(1)$  3

 $(S)$  (S)

■ コントロール パネル  $\Box$ olxi ファイル(F) 編集(E) 表示(V) へルプ(H) tj 酃 糟 þ 74 PC カード<br>(PCMCIA) アフリケーションの<br>- 追加と削除 32 ピット<br>ODBC Microsoft Find Fast ů. FI: ###### ini<del>n'</del> 心外补 キーボード サウンド システム スクトッフ 7 łĝ Αå ネットワーク ハートウェア パスワード フォント フリンタ ¢ 画面 マウス マルチメディア メールとファックス  $\left\lfloor \frac{1}{2} \right\rfloor$ <u>|112</u> 地域 日付と時刻 「新しいモデムをインストールし、モデムの設定を変更します。

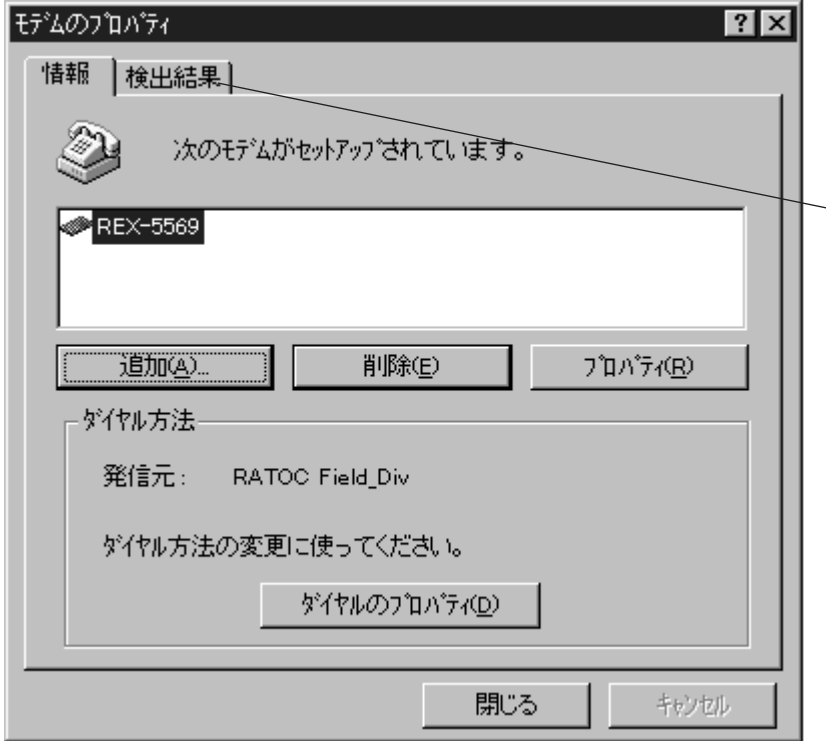

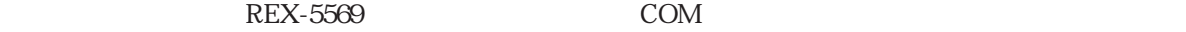

REX-5569

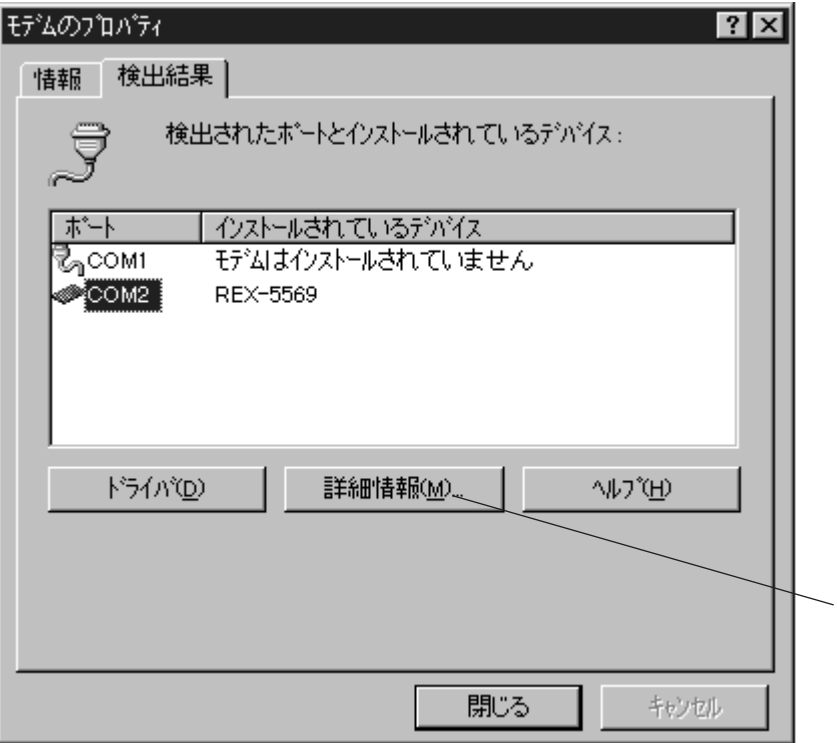

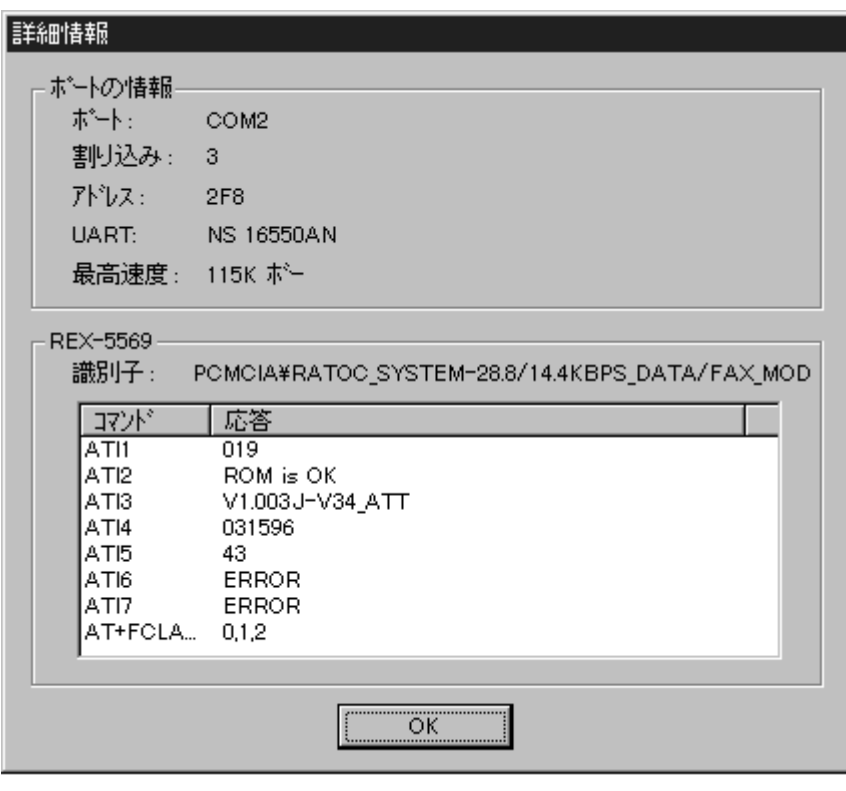

ATI1 ATI4 ATI8 ERROR

 $\rm OK$ 

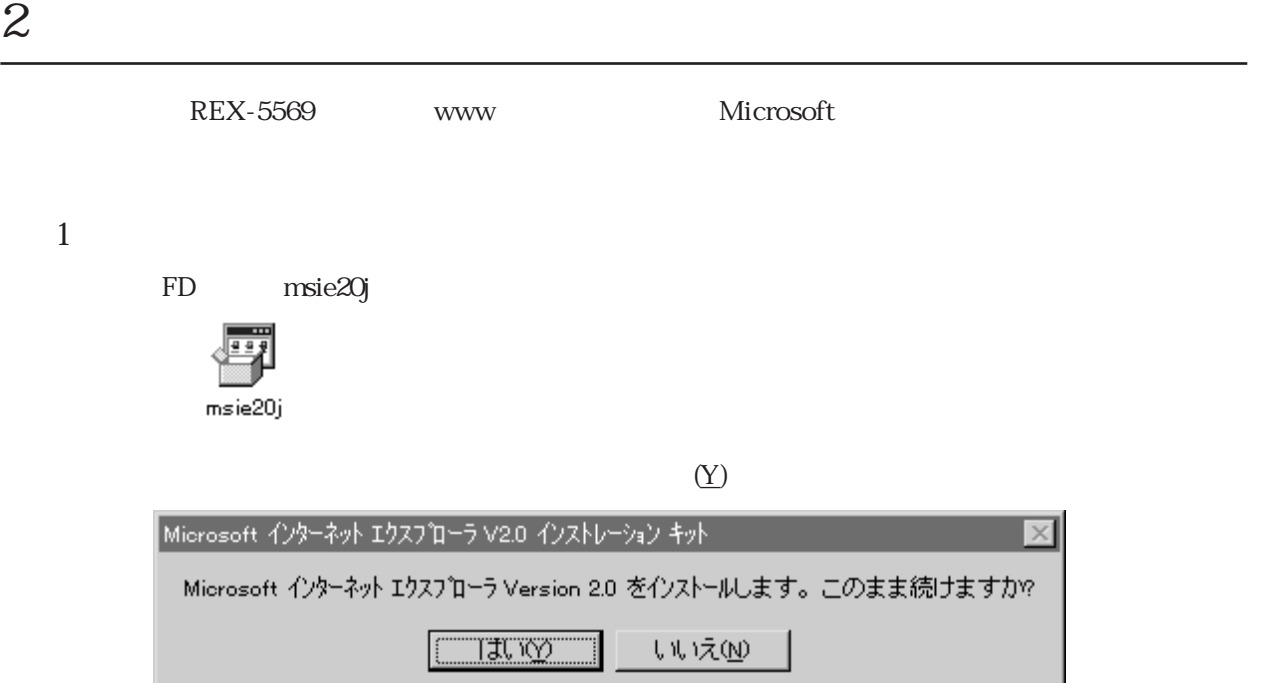

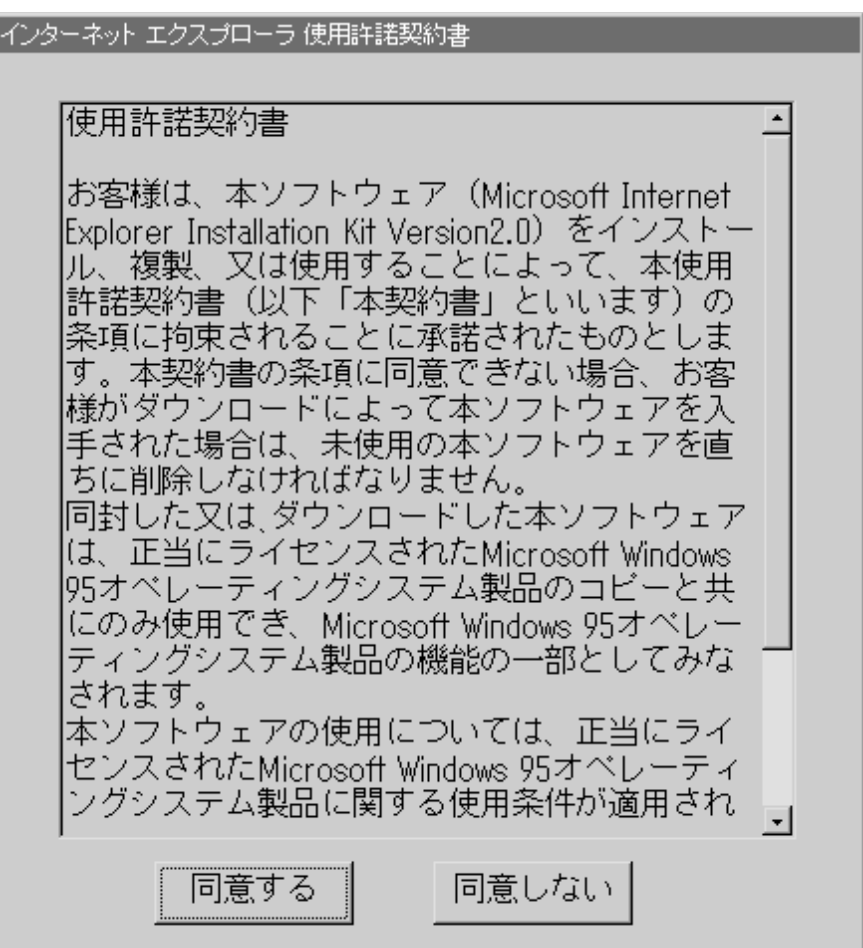

Windows95

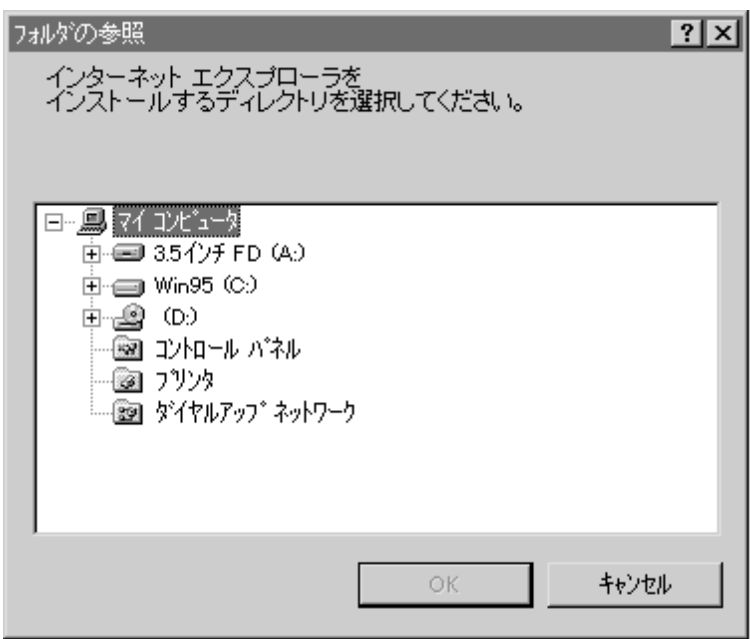

OK Windows95

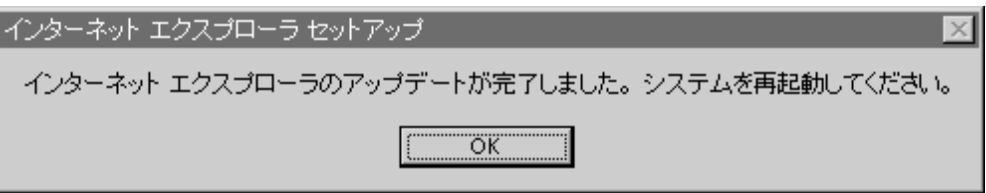

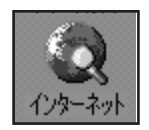

 $\overline{2}$ 

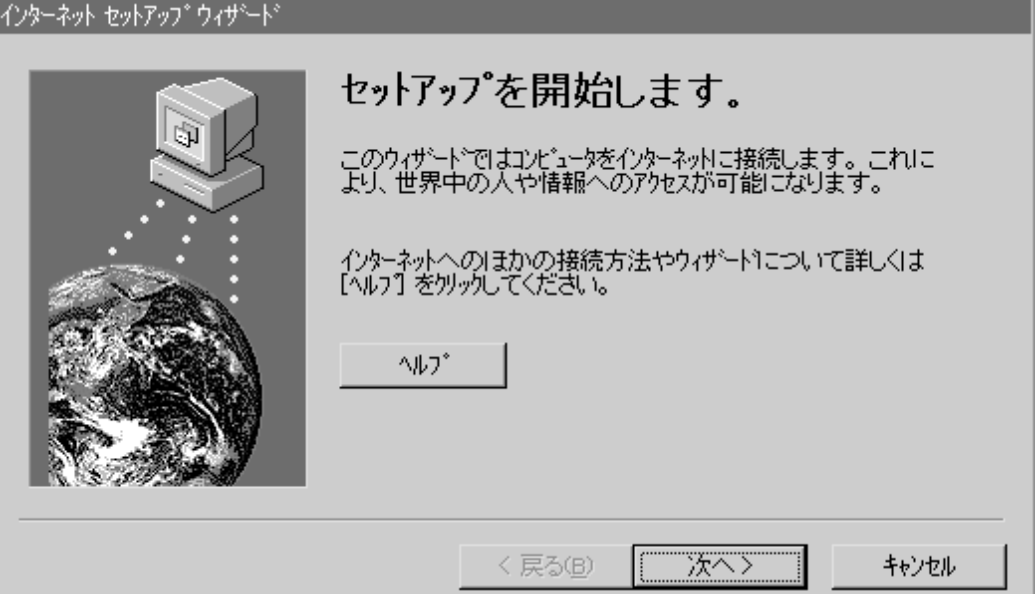

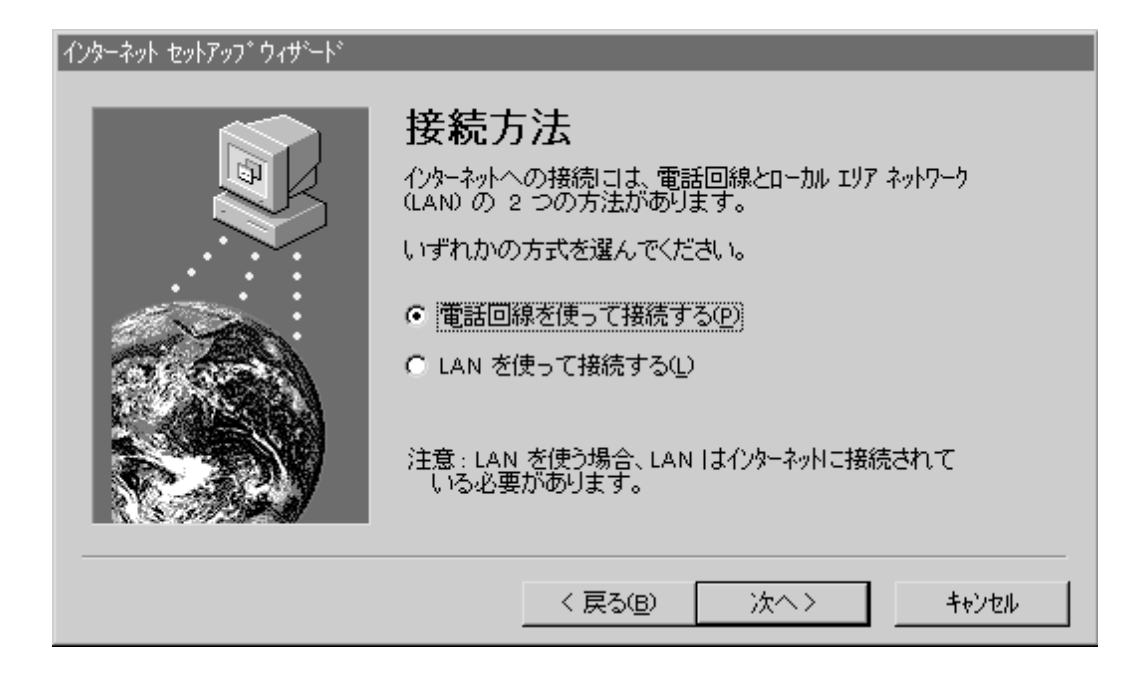

7

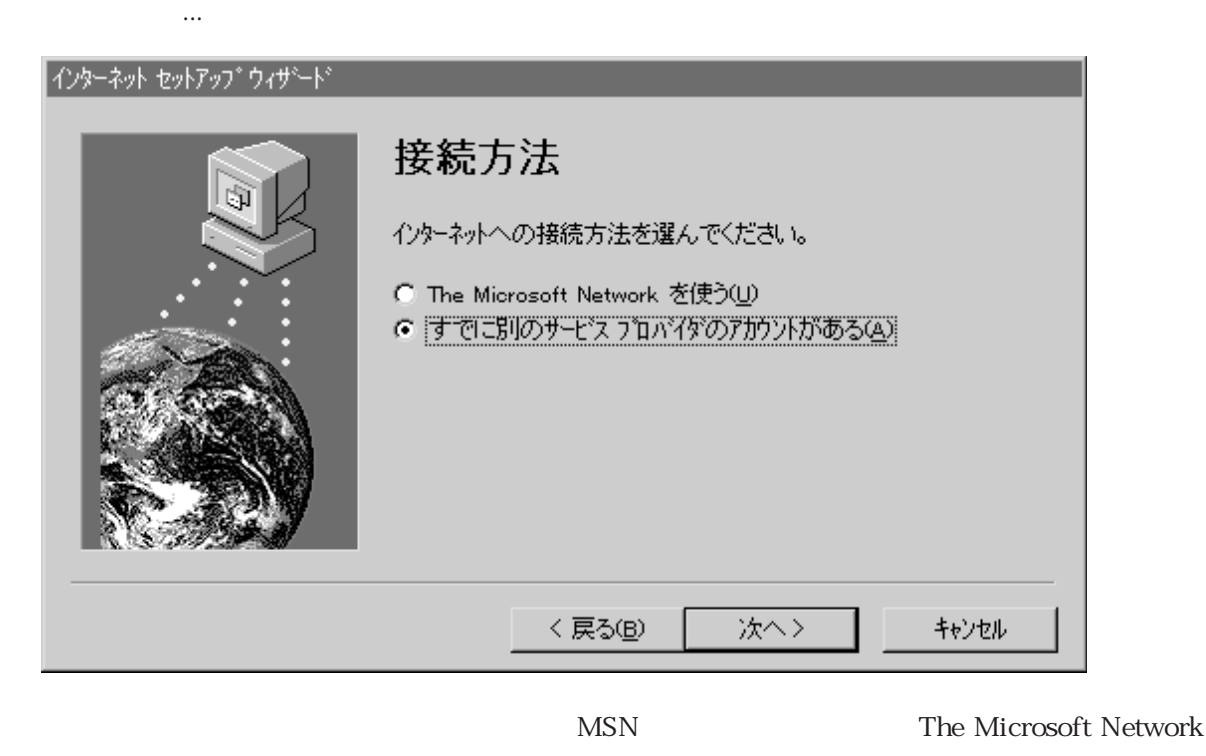

 $(\underline{U})$ 

 $(A)$ 

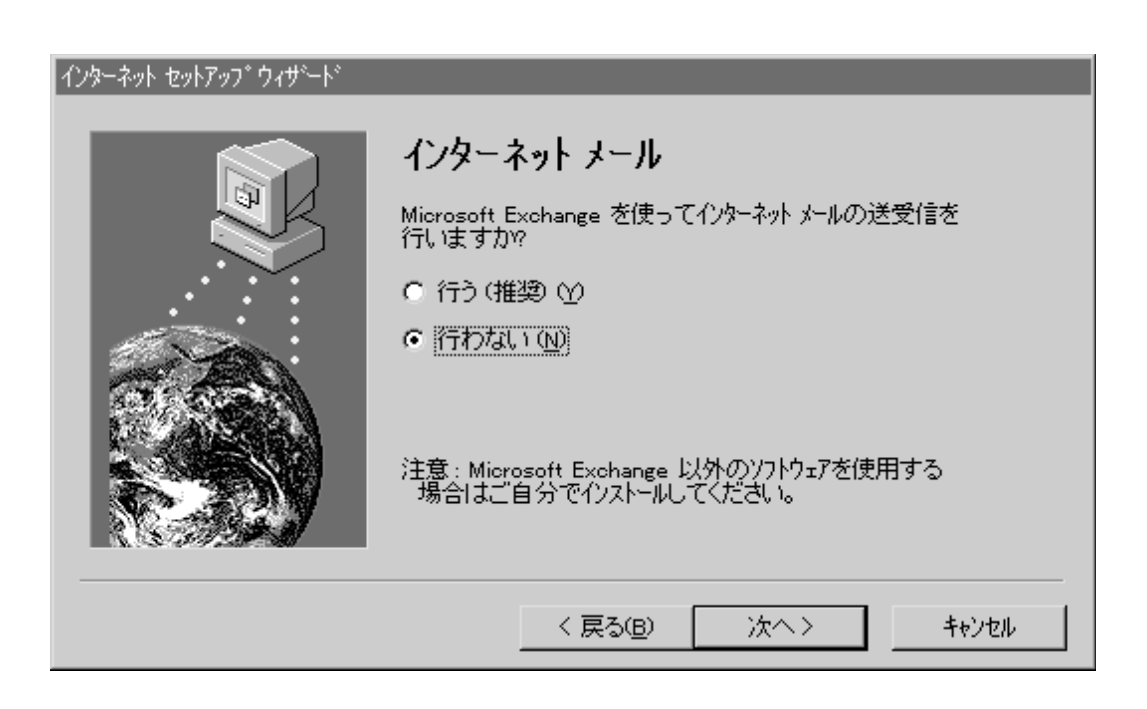

Microsoft Exchange

Exchange

#### $\overline{\text{BIGLOBE}}$

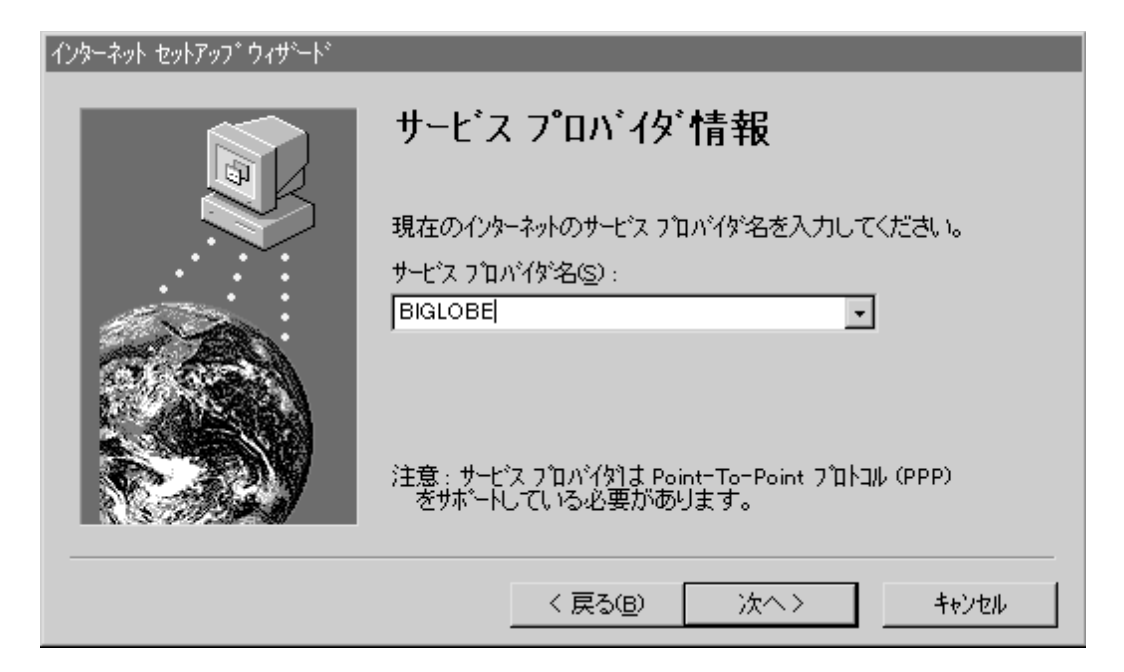

 $(81)$ 

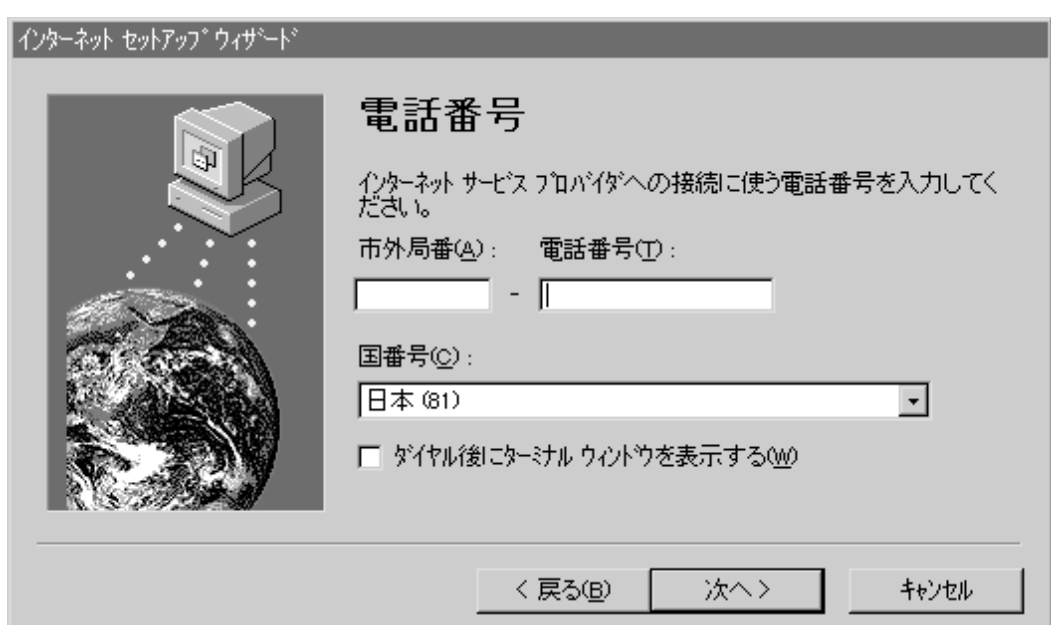

 $IP$  ID

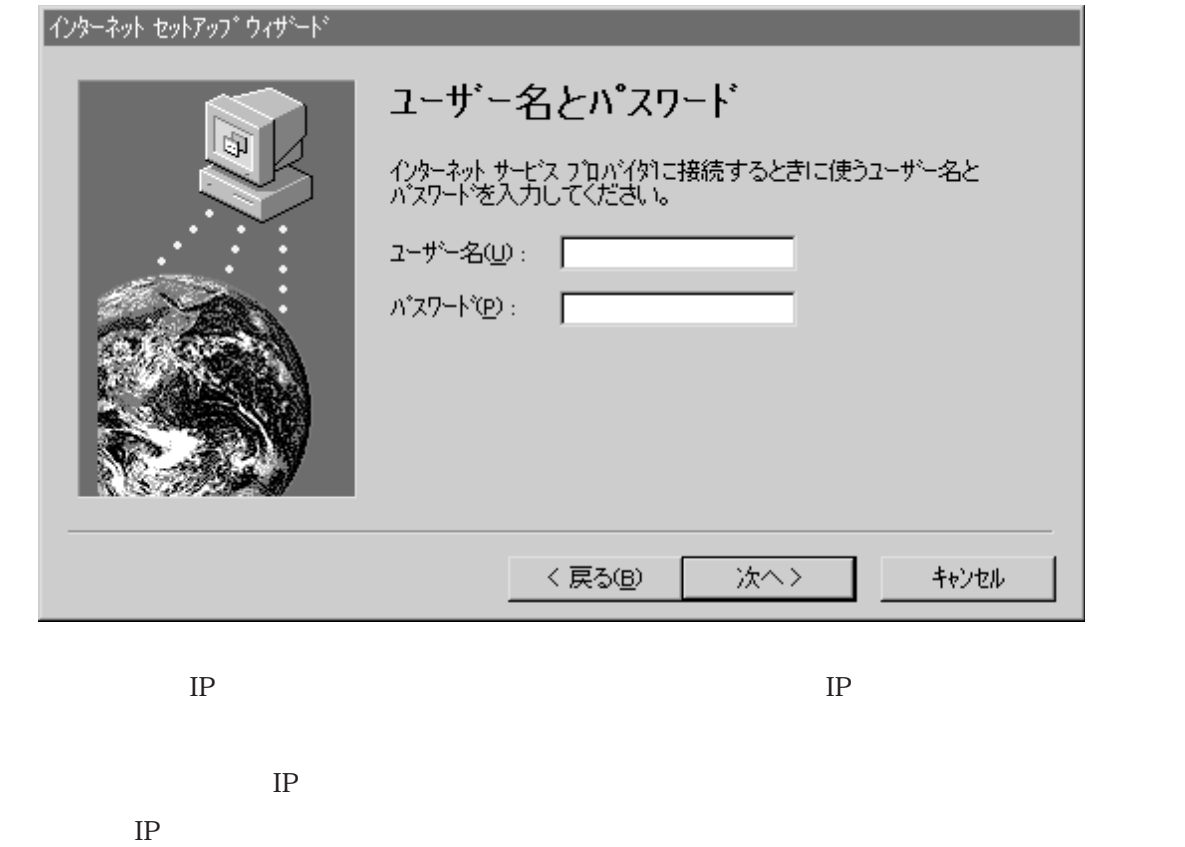

IP  $\blacksquare$ 

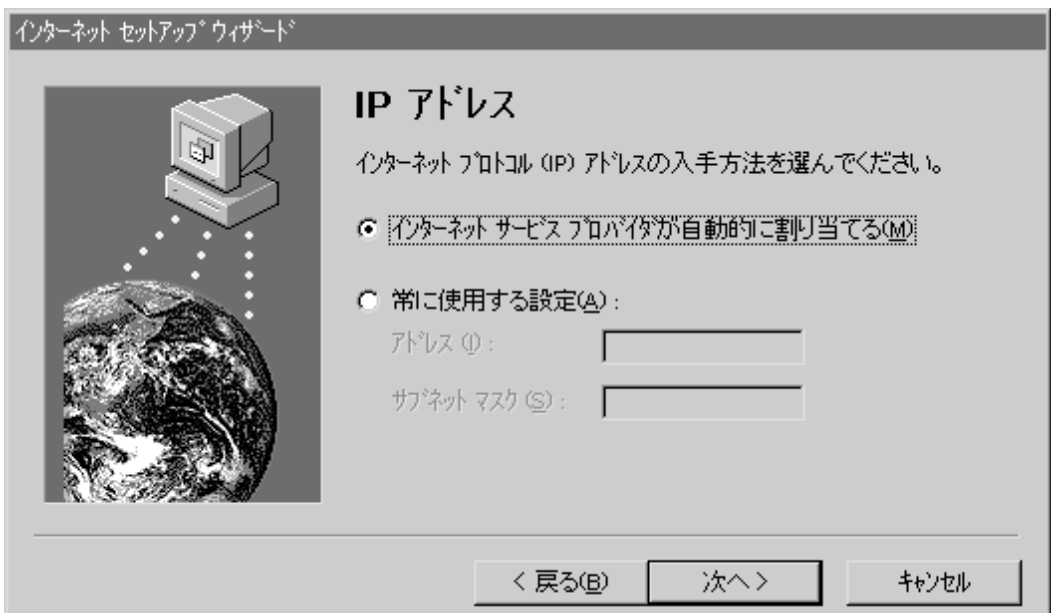

 $\mathbb{D}\mathbb{N}$ 

DNS POSS

#### $\overline{D}$ NS  $\overline{D}$

#### $\text{DNS}$

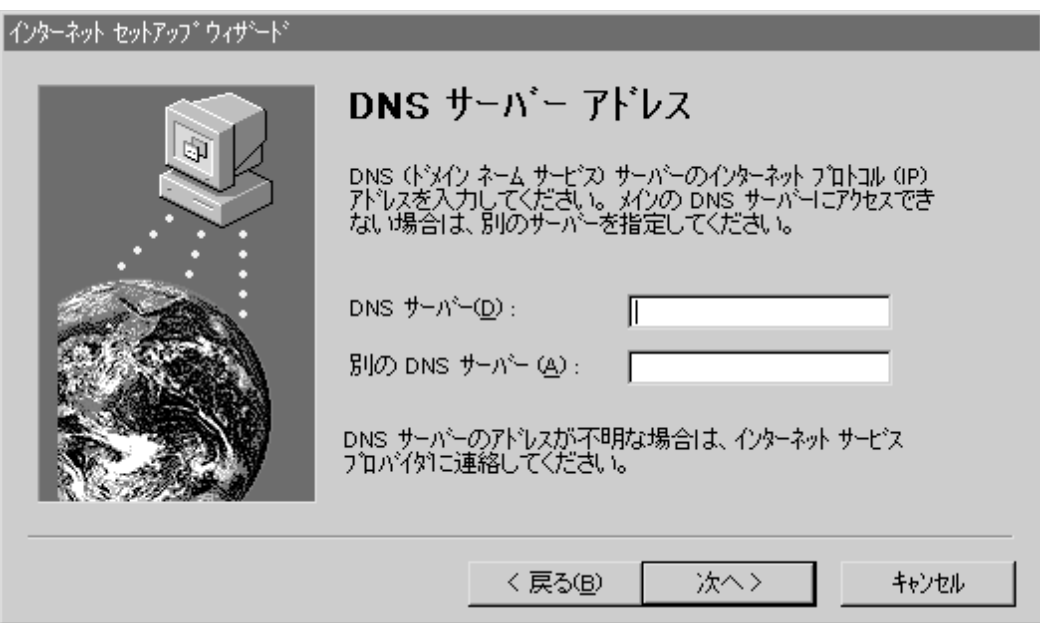

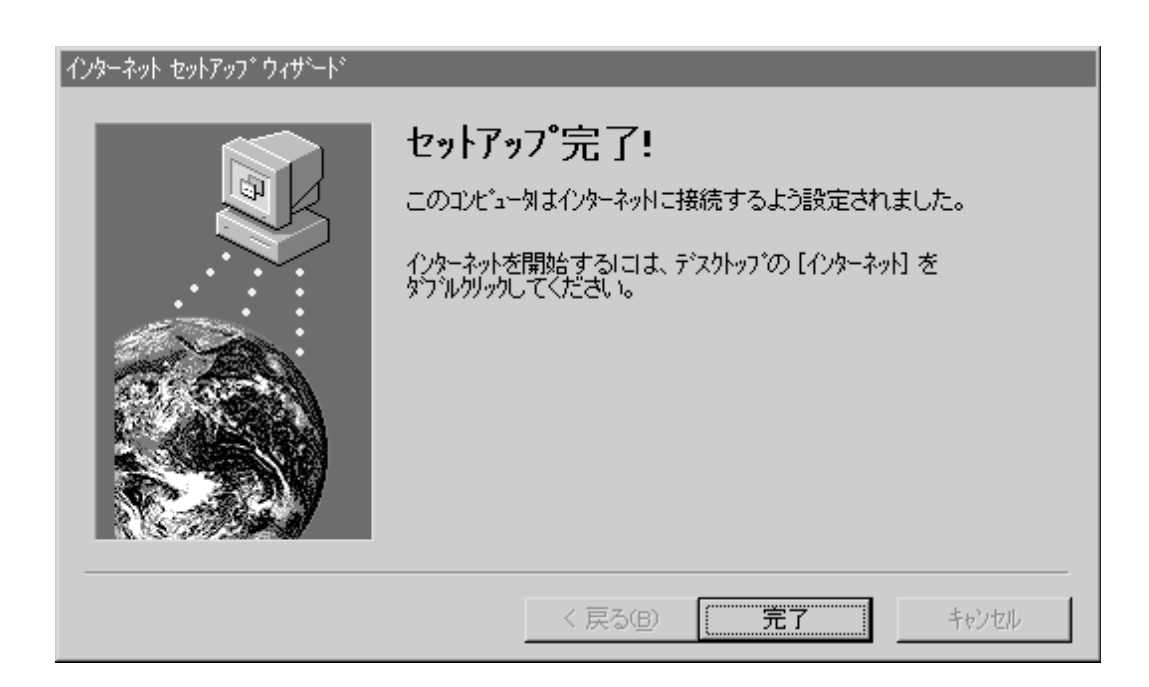